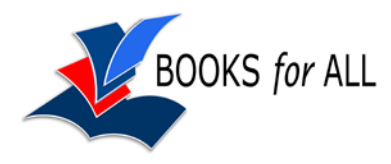

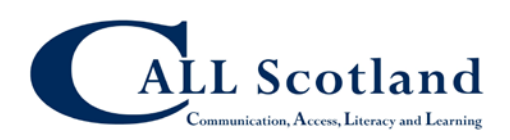

# **Reading the John Muir Graphic Novel on an iPad**

### **Download the book**

Go to the Scottish Book Trust web site to download the book:

[http://www.scottishbooktrust.com/learning/teacher](http://www.scottishbooktrust.com/learning/teachers-librarians/teaching-resources-cpd/john-muir/download) [s-librarians/teaching-resources-cpd/john](http://www.scottishbooktrust.com/learning/teachers-librarians/teaching-resources-cpd/john-muir/download)[muir/download](http://www.scottishbooktrust.com/learning/teachers-librarians/teaching-resources-cpd/john-muir/download)

Make sure you download the Accessible version **tap here**.

The book is quite large and so it may take a few minutes to download.

Now tap on the book and in the top right corner, tap on **Open in** and choose the app you want to use to read the book. You can use iBooks, or there are many other apps that can read PDFs. If you want to have the novel read to you with the iPad's voice, we suggest ClaroPDF.

### **Reading with iBooks**

Once the book is opened in iBooks:

- *Turn pages:* tap or flick at the left or right edge of the screen.
- *Go to a specific page:* tap near the centre to show the controls. Drag the page navigation slider to go to the page you want.
- *Table of contents:* tap near the centre to show the controls then tap the Contents or thumbnails of pages.
- *Search:* tap the magnifying glass to search for a word or page number.
- *Bookmarks:* tap the ribbon to add a bookmark. Tap the bookmark to remove it.

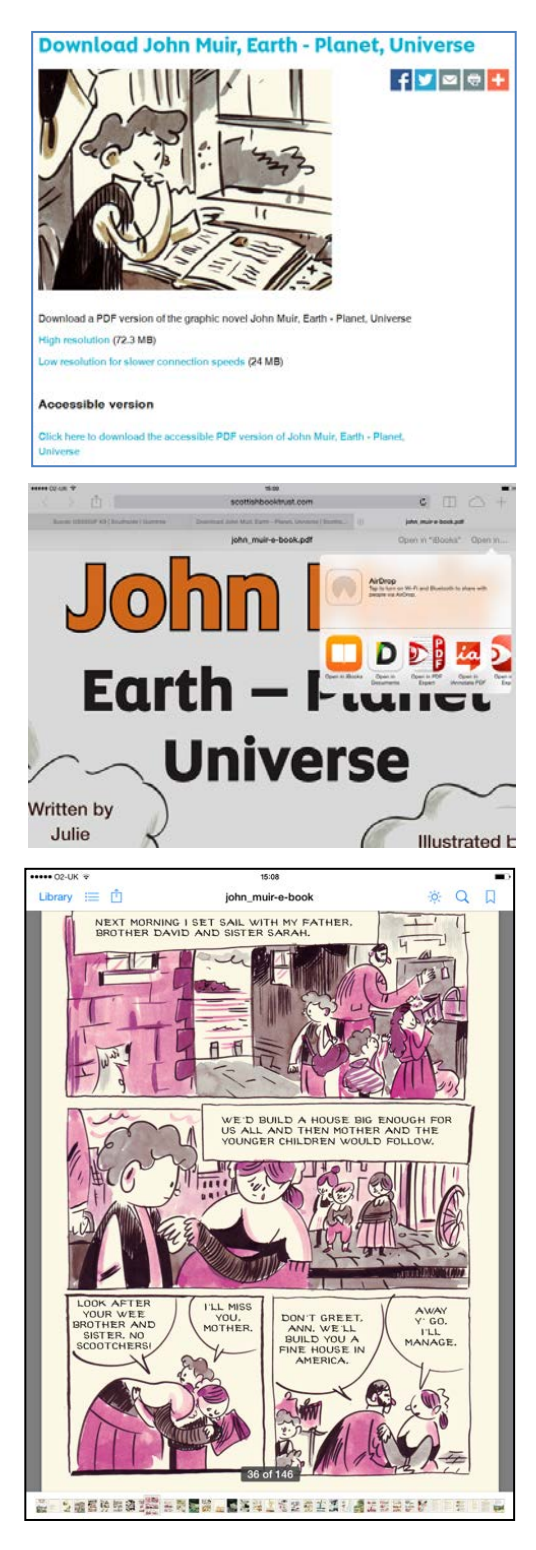

- *Word definitions:* select a word and choose **Define** to read a definition. You can also search the web or Wikipedia if you are connected to the internet.
- *Zoom:* double-tap on a page to fill the screen width; double tap again to see the whole page. Or you can pinch to zoom in or out.
- *Brightness:* Tap the  $\ddot{\varphi}$  button the set the brightness.
- *Colours:* you can't change the colours of a PDF within iBooks, but you can use **Invert Colours** in the Accessibility Settings to have white text on black.

### **Reading with Text-to-speech**

There are two methods of reading a book with text-to-speech in iBooks: **Speak Selection** and **VoiceOver**.

#### **Speak Selection**

#### Go to **Settings > General > Accessibility** and turn on **Speak Selection**.

Tap **Voices** and then English and then choose a voice. You can have US, Australian, English, Irish or South African accent (No Scottish voices – if you want a Scottish voice, use ClaroPDF.)

Now tap and hold on a word until it is selected, then use the blue 'handles' to select the text you want to read.

When you lift your finger off, you will see some options. Tap **Speak** and the iPad will read the text.

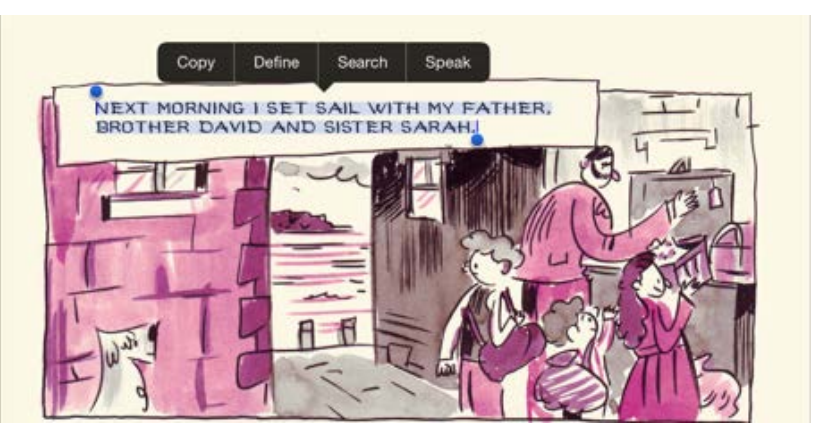

#### **VoiceOver**

VoiceOver is designed for blind people and will speak out everything on the iPad screen. T takes a bit of getting used to, but you can use it to read iBooks.

Go to **Settings > General > Accessibility** and turn on **VoiceOver.** It's usually also helpful to be able to turn VoiceOver off and on quickly, so go to **Settings > General > Accessibility** and then set **Triple-Click Home** to Ask and tick VoiceOver, Invert Colors and Zoom. Now when you click the Home button three times you can turn VoiceOver on or off.

You use gestures to read the book with VoiceOver. The most common gestures are:

- *Tap*: speak an item (usually a sentence)
- *Two-finger tap*: stop speaking
- *Two-finger flick up*: read from top of screen
- *Two-finger flick down*: read from current position
- *Three-finger flick up or down*: scroll one page
- *Three-finger flick left or right*: go to previous or next page

## **Reading with ClaroPDF**

[ClaroPDF i](https://itunes.apple.com/gb/app/claropdf-accessible-pro-pdf/id633997623?mt=8)s a better app for reading PDFs than iBooks, particularly if you want text-tospeech. It costs 69p and it comes with two US and two English voices. You can buy more voices (including Fiona, a Scottish voice) for £1.49 each.

Turn the pages in the usual way by tapping or swiping at left or right.

Tap the tiles icon in the bottom right to see thumbnails of each page. Tap to go to a particular page.

You can also tap on the **Page X of 146** in the bottom left, and type in a specific page number to read.

Use the Search glass in the bottom left to look for particular words, such as 'Yosemite'.

One of the nice features of ClaroPDF is that you can change the background colour of the novel – some readers find that this can make the text easier to read.

There are different ways to read the novel with ClaroPDF's text-to-speech voice, but the best method is probably to use **Speak on tap**.

Go to the ClaroPDF **Settings** (the 'cog' at the top of the screen) and choose **Speak on tap** and don't choose **Carry on Speaking**. Tap **Done**.

Now tap on some text and it will be read out. (If you have Carry on Speaking selected it will do exactly that, but the text won't be read in the correct order, so you are better tapping manually.

### **Comments and annotations**

ClaroPDF has a large number of tools for adding notes and comments to the novel as you read through it. Tap the Pencil icon at top-left of the screen to see them. You can:

- highlight text;
- click and type anywhere on screen;
- add stick notes:
- draw freehand with a pen;
- draw rectangles, ovals, straight lines, polygons and connected lines;
- insert a pictures from the camera or your photos;
- tap and insert and audio comment;

You can email a single page or the entire with your notes and annotations – tap the **Send** button in the top right and choose Email.

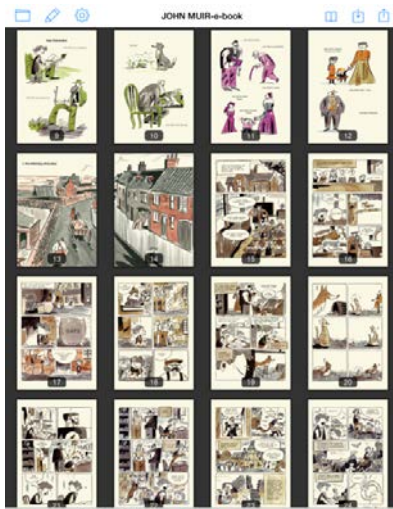

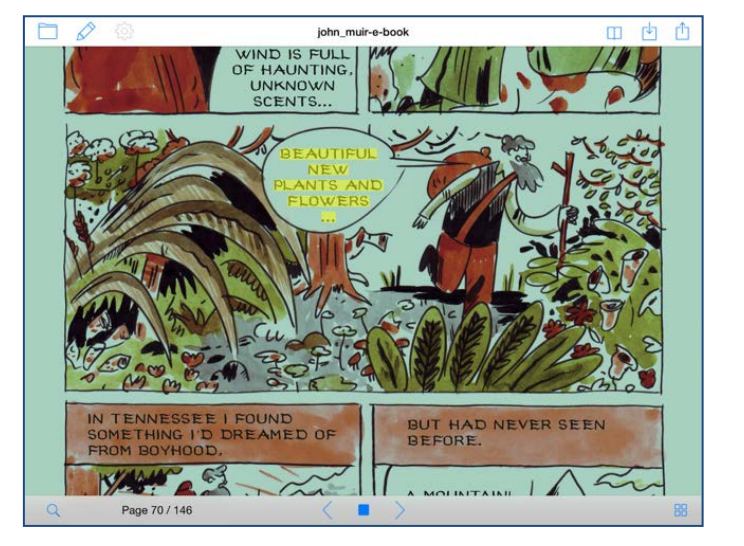